### **MUC LUC**

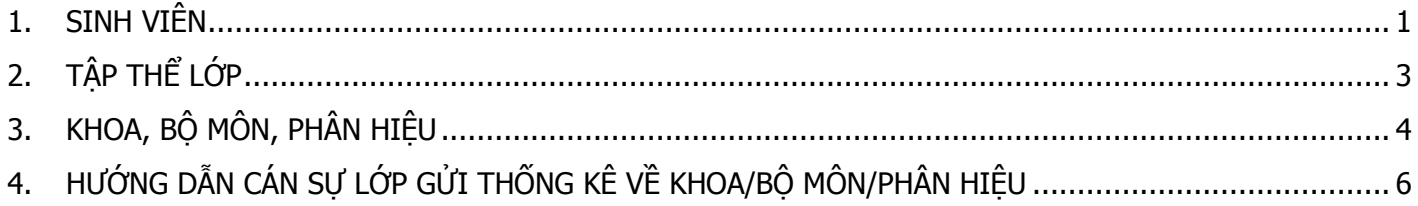

# HƯỚNG DÃN ĐÁNH GIÁ RÈN LUYỆN TRÊN WEBSITE

<span id="page-0-0"></span>1. SINH VIÊN

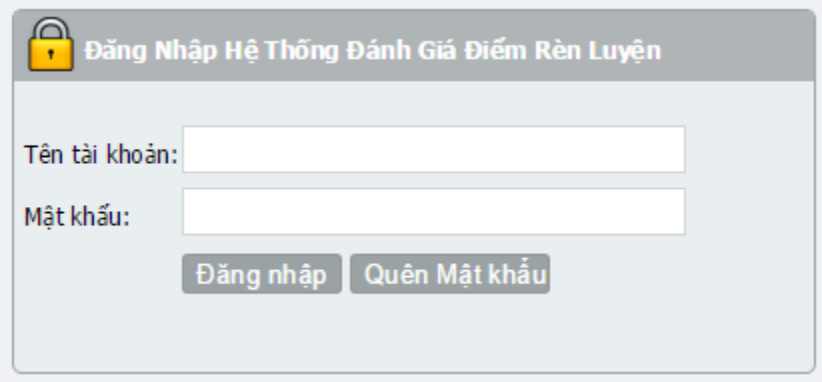

- Sinh viên đăng nhập với:
	- Tên tài khoản: mã số sinh viên
	- ⊙ Mật khẩu: ngày tháng năm sinh (vd: 02/08/1995, 11/10/1995)
- Trường hợp sinh viên quên mật khẩu: sinh viên nhấn vào nút quên mật khẩu

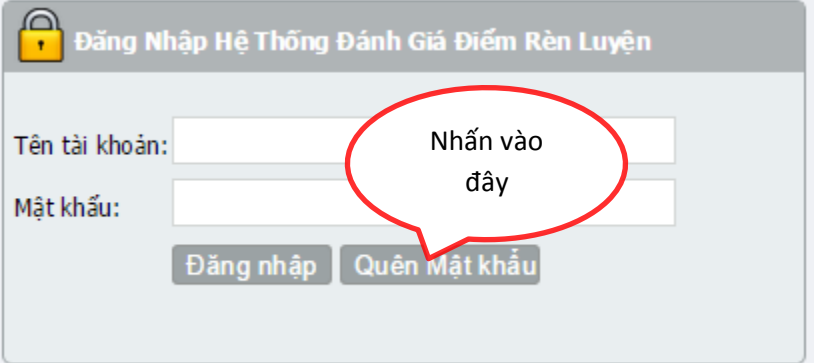

o Sau khi nhấn vào nút quên mật khẩu, hệ thống hiển thị màn hình sau:

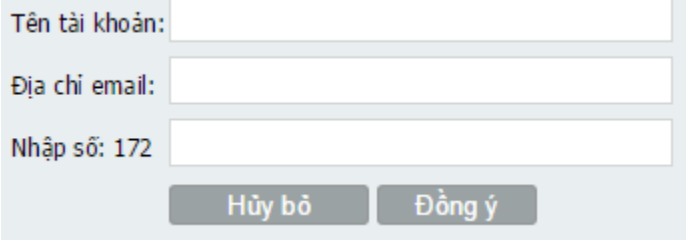

- $\circ$  Tại đây sinh viên nhập các thông tin được yêu cầu và nhấn nút đồng ý
	- Ví dụ: tên tài khoản (mã số sinh viên): 09130027 Địa chỉ email (email sinh viên): [09130027@st.hcmuaf.edu.vn](mailto:09130027@st.hcmuaf.edu.vn) Nhập số: 170
- $\circ$  Tiếp theo sinh viên đăng nhập vào email sinh viên để nhân lai mật khẩu.
- **Trường hợp sinh viên đã đăng nhập**, hệ thống hiển thị màn hình sau:

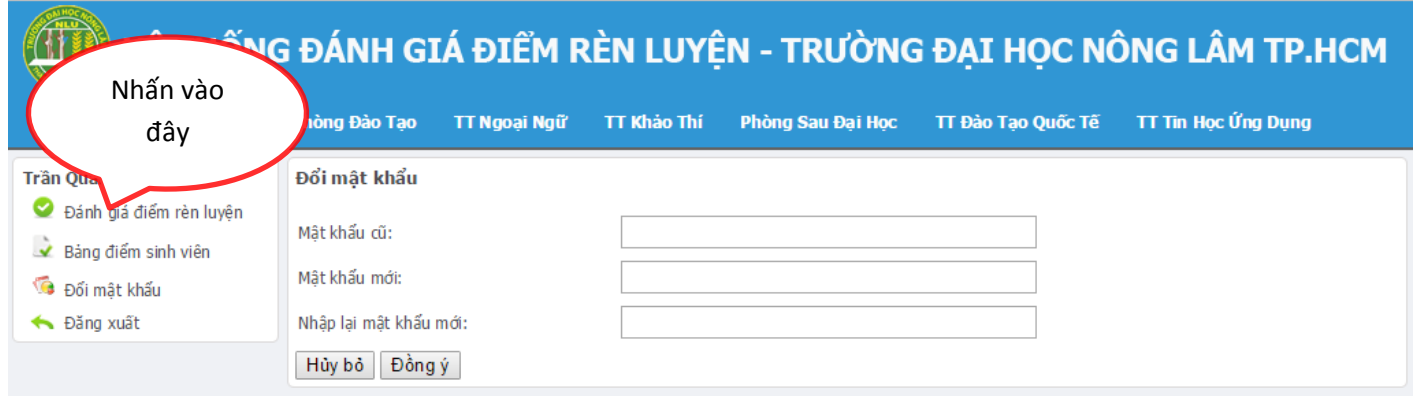

- o Tại đây sinh viên có thể đổi mật khẩu (nếu muốn), hoặc có thể dùng mật khẩu mặc định của hệ thống là ngày tháng năm sinh.
- o Sinh viên chọn Đánh giá điểm rèn luyện, hệ thống hiển thị màn hình sau:

Đánh giá điểm rèn luyên Học kỳ: ------------Chọn---------- ▼

o Tại đây sinh viên chọn học kỳ và hệ thống hiển thị màn hình đánh giá:

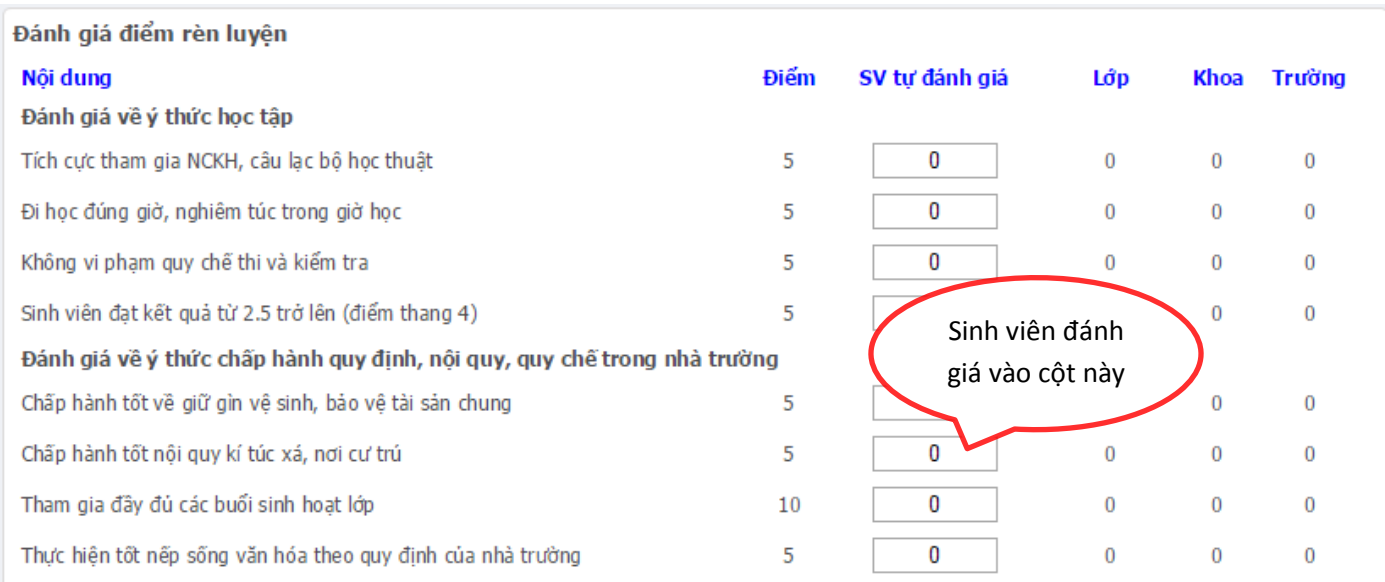

o Sau khi nhập điểm xong, sinh viên kéo xuống cuối trang và nhấn nút lưu đánh giá:

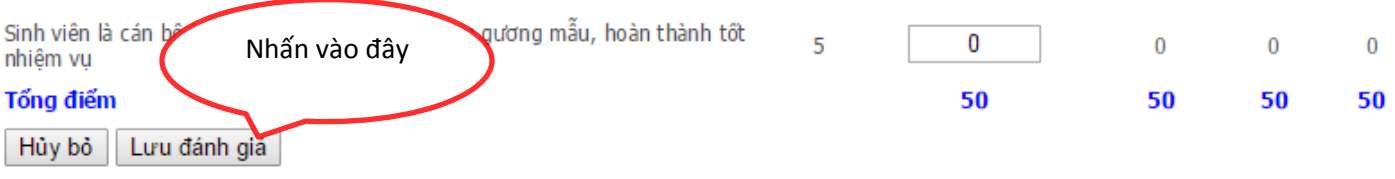

## <span id="page-2-0"></span>**2. TẬP THỂ LỚP**

- Tài khoản và mật khẩu của lớp: cán sư lớp liên hệ cố vấn học tập của khoa/bộ môn.
- Có 2 cách đánh giá điểm rèn luyện cho sinh viên.
	- o Duyệt điểm
	- o Đánh giá từng sinh viên
- **Duyệt điểm:** khi thực hiện chức năng này, hệ thống sẽ sao chép toàn bộ điểm của sinh viên tự đánh giá sang cột đánh giá của lớp (Nghĩa là lớp đồng ý với số điểm sinh viên tự đánh giá)
- **Đánh giá từng sinh viên:** lớp đánh giá riêng, chi tiết cho từng sinh viên.
- **Chú ý:** 
	- o Tập thể lớp có thể không cần dùng đến chức năng duyệt điểm và chỉ nên dùng chức năng đánh giá từng sinh viên vì chức năng duyệt điểm chỉ sao chép điểm sinh viên tự đánh giá sang điểm của tập thể lớp nên số điểm mang tính cá nhân cao.
	- o Tập thể lớp nếu đã đánh giá chi tiết cho từng sinh viên thì tuyệt đối không nhấn vào nút duyệt điểm, nếu lúc này sử dụng chức năng duyệt điểm thì điểm chi tiết đánh giá của lớp cho từng sinh viên sẽ được cập nhật lại bằng số điểm sinh viên tự đánh giá.

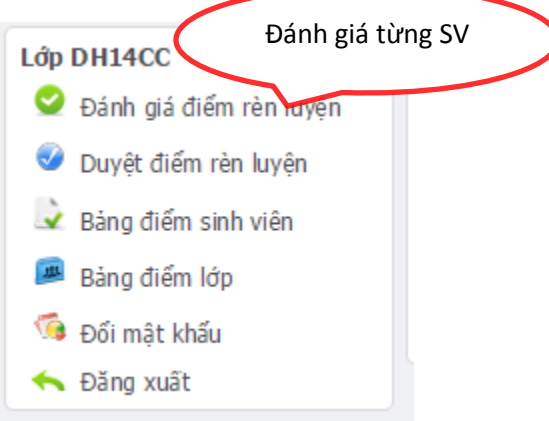

Sau khi chọn Đánh giá điểm rèn luyện, cán sự lớp chọn học kỳ và sinh viên để đánh giá

Đánh giá từng sinh viên Học kỳ: hk2 (2014 - 2015) ▼ -----------Chọn---------- ▼

Sau khi chọn học kỳ và sinh viên, cán sự lớp đánh giá như hình bên dưới

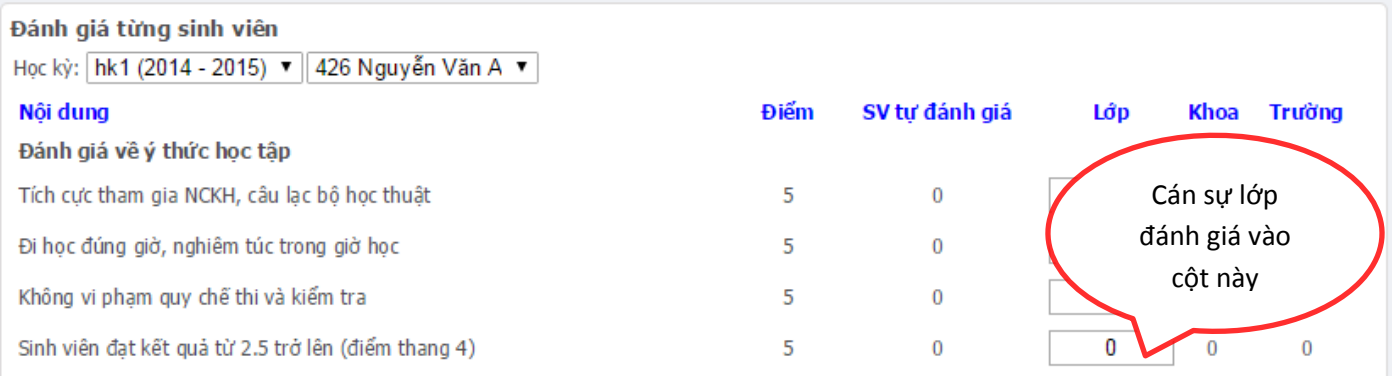

#### - Sau khi nhập điểm xong, cán sự lớp kéo xuống cuối trang và nhấn nút lưu đánh giá:

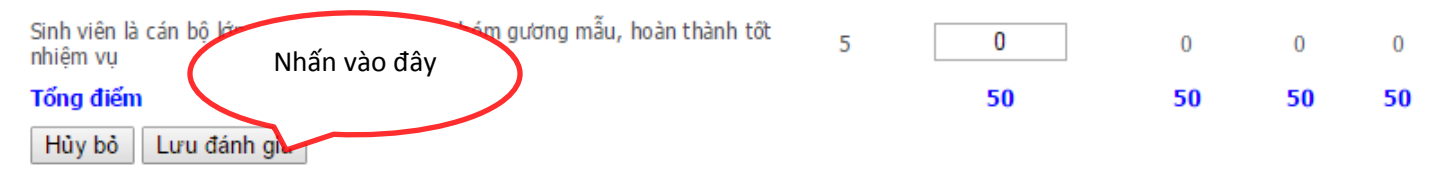

#### <span id="page-3-0"></span>**3. KHOA, BỘ MÔN, PHÂN HIỆU**

- Có 3 cách đánh giá cho sinh viên
	- o Cách 1: Duyệt điểm theo nhóm lớp
	- o Cách 2: Duyệt điểm theo từng lớp
	- o Cách 3: Đánh giá cho từng sinh viên

#### **Hướng dẫn cách 1: Duyệt điểm theo nhóm lớp**

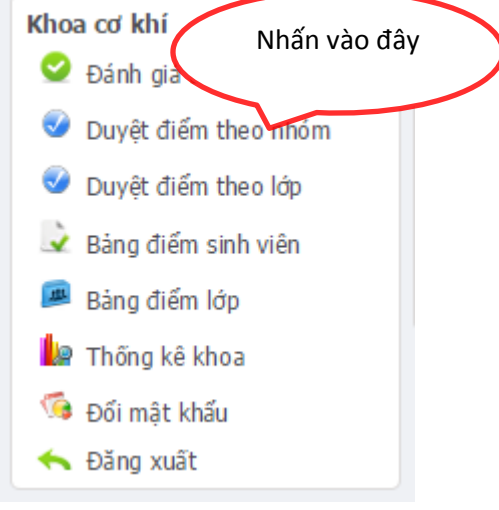

Sau khi người dùng nhấn nút duyệt điểm theo nhóm, hệ thống yêu cầu người dùng chọn học kỳ và chọn đợt đánh giá như hình sau:

Duyệt điểm theo nhóm Học kỳ: hk1 (2014 - 2015) Dợt đánhg giá: -----------Chọn------------▼ Duyệt điểm

- Người dùng chọn và nhấn nút duyệt điểm.
- Hệ thống hoàn thành duyệt điểm sẽ hiển thị thông báo như hình sau:

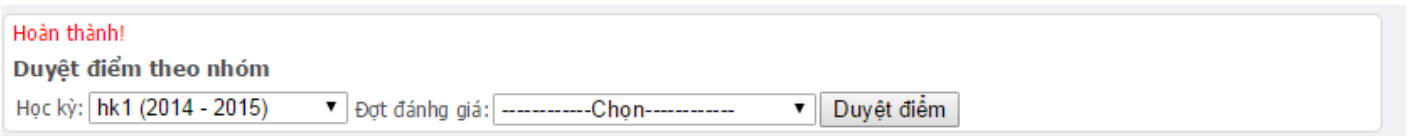

#### **Hướng dẫn cách 2: duyệt điểm theo lớp**

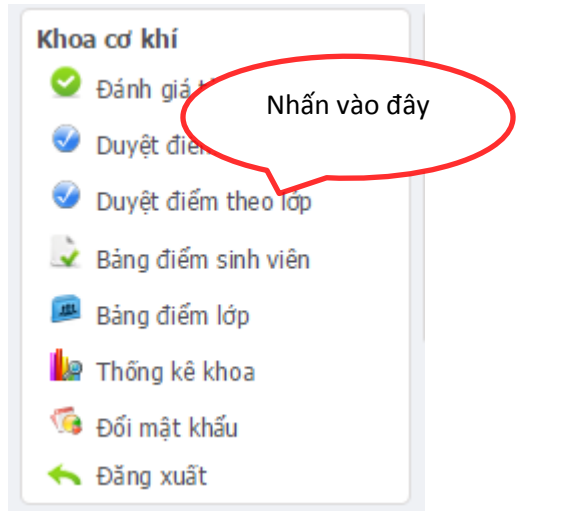

- Sau khi người dùng nhấn nút duyệt điểm theo lớp, hệ thống yêu cầu người dùng chọn học kỳ, chọn đợt đánh giá và chọn lớp như hình sau:

```
Duyệt điểm theo lớp
Học kỳ: hk1 (2014 - 2015) ▼ Đợt đánhg giá: CK-HK1-2014-2015-NHOM2 ▼ Lớp: -------------Chọn---------- ▼ Duyệt điểm
```
- Người dùng chon và nhấn nút duyệt điểm.
- Hệ thống hoàn thành duyệt điểm sẽ hiển thị thông báo như hình sau:

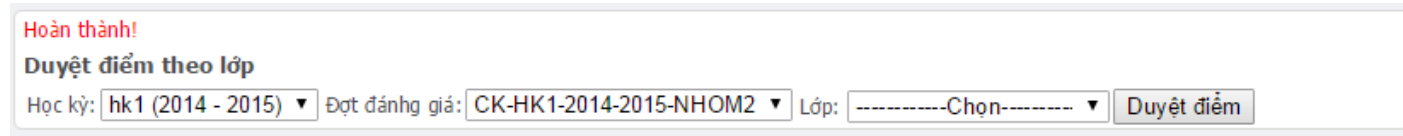

#### **Hướng dẫn cách 3: Đánh giá từng sinh viên**

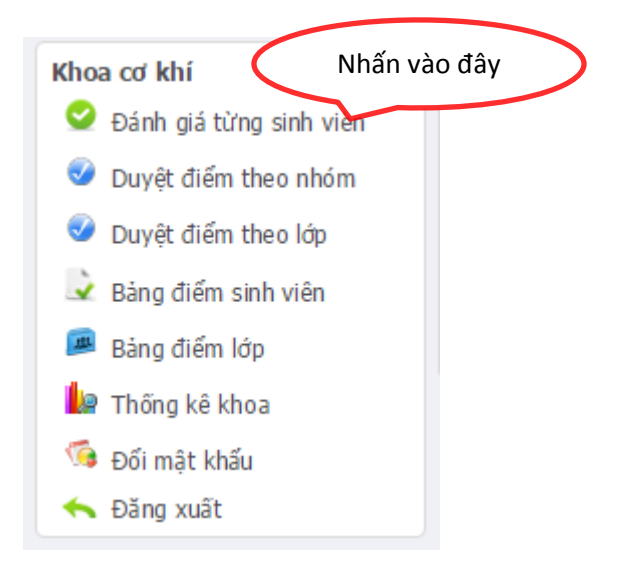

- Sau khi người dùng chọn đánh giá từng sinh viên, hệ thống yêu cầu người dùng chọn học kỳ, chọn đợt đánh giá, chọn lớp và chọn sinh viên như hình sau:

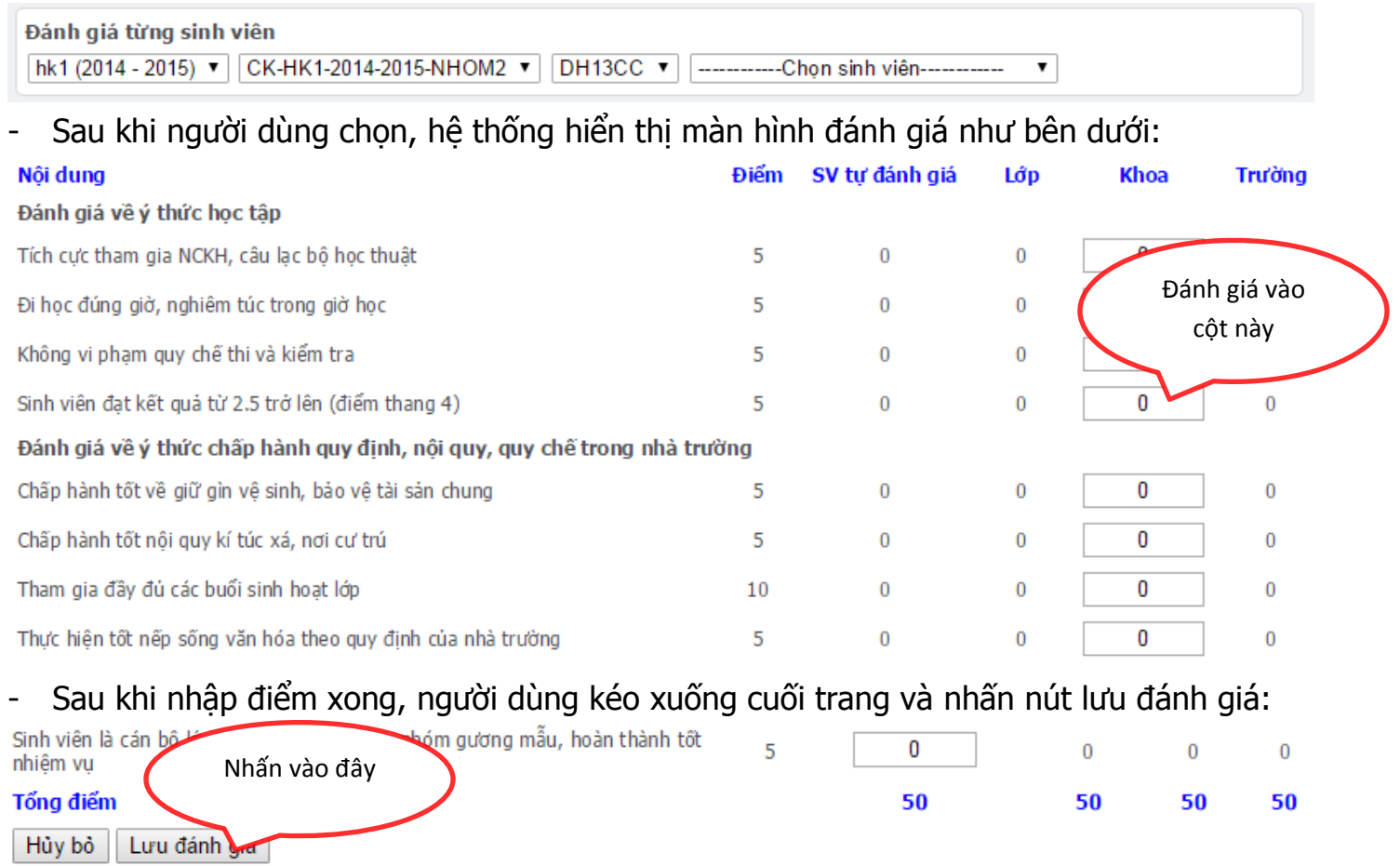

## <span id="page-5-0"></span>**4. HƯỚNG DẪN CÁN SỰ LỚP GỬI THỐNG KÊ VỀ KHOA/BỘ MÔN/PHÂN HIỆU**

- Thời gian: như thông báo
- Cán sự lớp: dùng tài khoản của lớp, đăng nhập vào hệ thống và nhấn vào Bảng điểm lớp.

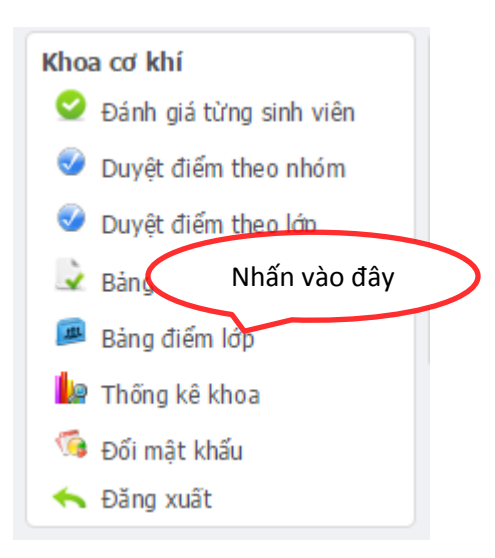

Cán sự lớp chọn xem bảng điểm, và nhấn gửi bảng điểm như hình bên dưới.  $\overline{\phantom{a}}$ 

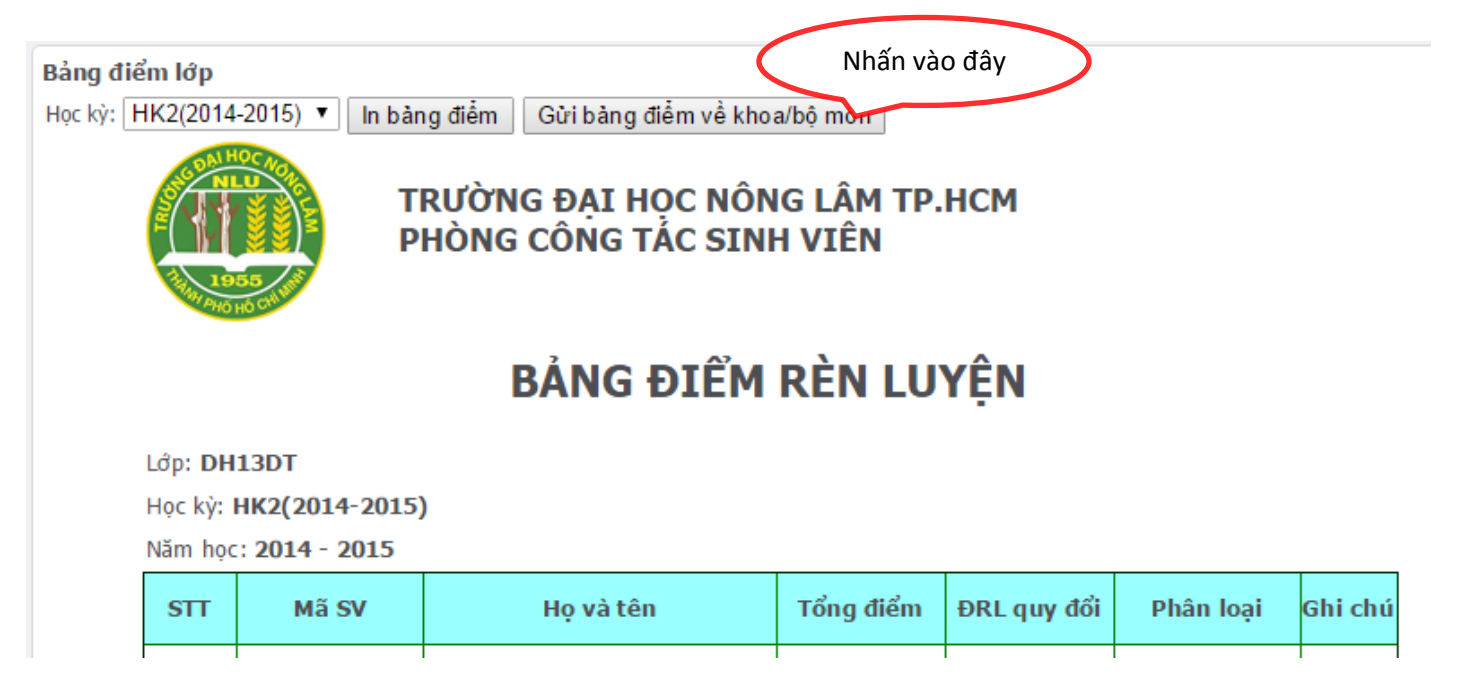